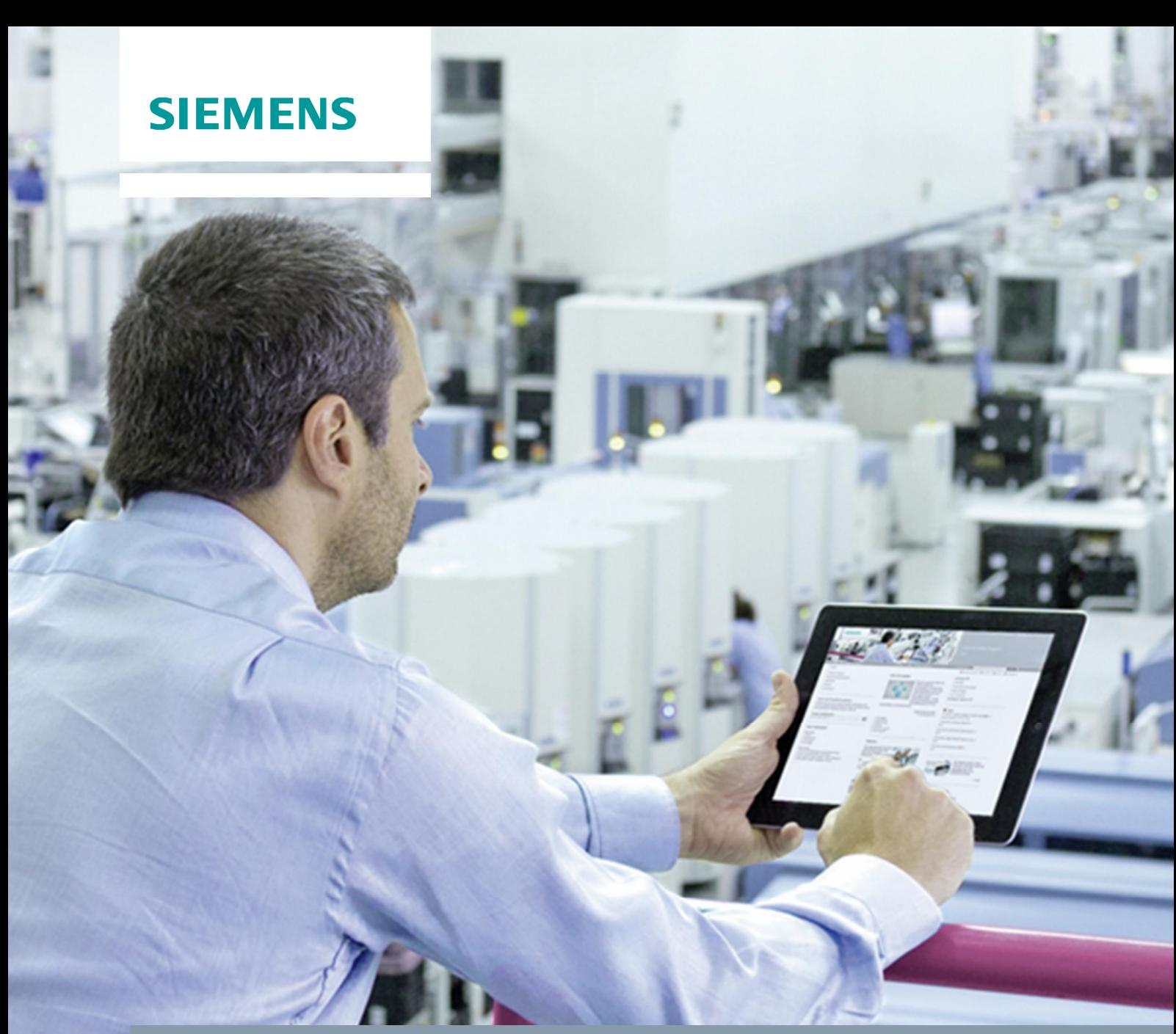

**FAQ 04/2016**

**How do you establish an HTTPS connection between WinCC Runtime Advanced and a Comfort Panel? WinCC V13 SP1 Update 4 / HMI Operator Panels**

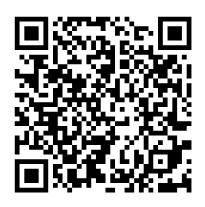

**https://support.industry.siemens.com/cs/ww/en/view/109483471**

This entry originates from Siemens Industry Online Support. The conditions of use specified there apply [\(http://www.siemens.com/corp/en/index/terms\\_of\\_use.htm\)](http://www.siemens.com/corp/en/index/terms_of_use.htm).

**Security Informati on**

Siemens provides products and solutions with industrial security functions that support the secure operation of plants, systems, machines and networks.

In order to protect plants, systems, machines and networks against cyber threats, it is necessary to implement – and continuously maintain – a holistic, state-of-the-art industrial security concept. Siemens' products and solutions only form one element of such a concept.

Customers are responsible to prevent unauthorized access to their plants, systems, machines and networks. Systems, machines and components should only be connected to the enterprise network or the internet if and to the extent necessary and with appropriate security measures (e.g. use of firewalls and network segmentation) in place. Additionally, Siemens' guidance on appropriate security measures should be taken into account. Additionally, Siemens' guidance on appropriate security measures should be taken into account. For more information about industrial security, please visit [http://www.siemens.com/industrialsecurity.](http://www.siemens.com/industrialsecurity)

Siemens' products and solutions undergo continuous development to make them more secure. Siemens strongly recommends to apply product updates as soon as available and to always use the latest product versions. Use of product versions that are no longer supported, and failure to apply latest updates may increase customer's exposure to cyber threats.

To stay informed about product updates, subscribe to the Siemens Industrial Security RSS Feed under [http://www.siemens.com/industrialsecurity.](http://www.siemens.com/industrialsecurity)

# **Contents**

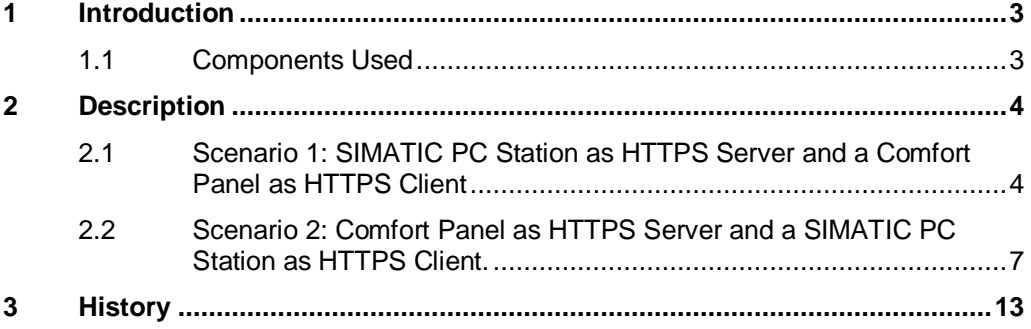

# **1 Introduction**

#### **HTTP Connection**

<span id="page-2-0"></span>An HTTP connection is used in local networks for fast, unencrypted transmission of non-critical data.

#### **HTTPS Connection**

An HTTPS connection provides a secured HTTP connection between operator panels. At the beginning of the communication both operator panels have to be authenticated with certificates. The user data are encrypted to ensure secure communication.

#### **Manual**

More information on the topic of communication via SIMATIC HMI HTTP is available in the system manual WinCC Advanced V13 SP1 in Entry ID [109091876](https://support.industry.siemens.com/cs/ww/en/view/109091876/20715298955).

### **1.1 Components Used**

<span id="page-2-1"></span>This entry has been created with the components below.

#### **Software Components**

Table 1-1

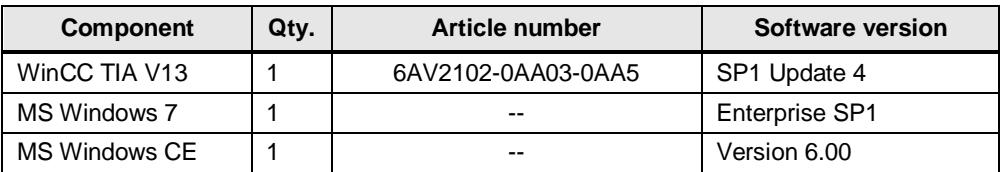

### **Hardware Component**

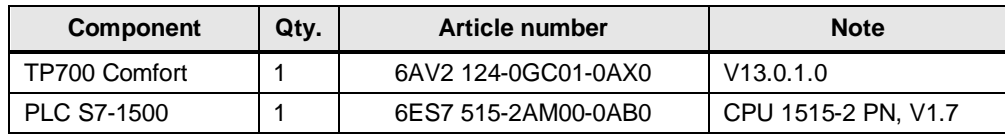

# **2 Description**

<span id="page-3-0"></span>This entry gives you two scenarios for configuring an HTTPS connection between WinCC Runtime Advanced and a TP700 Comfort Panel in WinCC (TIA Portal) V13 SP1 and shows you how to install certificates on each of the operator panels.

#### Scenario 1:

[PC-Station as HTTPS Server and a Comfort Panel as HTTPS Client](#page-3-1).

- · **Scenario 2:** [Comfort Panel as HTTPS Server and a PC Station as HTTPS Client](#page-5-0).
- **Note** This entry shows the Runtime settings of an existing connection to be made for a WinCC Advanced V13 SP1 taking the example of an existing project for a Comfort Panel TP700.

The project must have been transferred to the Comfort Panel TP700 and a connection is established to the WinCC Advanced V13 SP1.

<span id="page-3-1"></span>More information on the topic of HTTP and HTTPS connections is available in the system manual WinCC Advanced V13 SP1 in Entry ID [109091876](https://support.industry.siemens.com/cs/ww/en/view/109091876/38260434571).

### **2.1 Scenario 1: SIMATIC PC Station as HTTPS Server and a Comfort Panel as HTTPS Client**

#### **Configuring the HTTPS client connection**

The table below shows the Runtime settings to be made in WinCC Advanced V13 SP1.

**Note** The settings below are for the following scenario:

- · The SIMATIC PC station is the server: "PC station"
- · The Comfort Panel is the client: "hmipanel"

#### Table 2-1

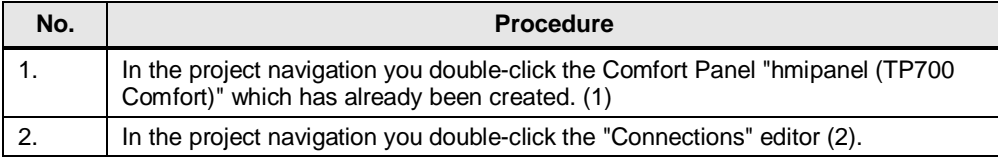

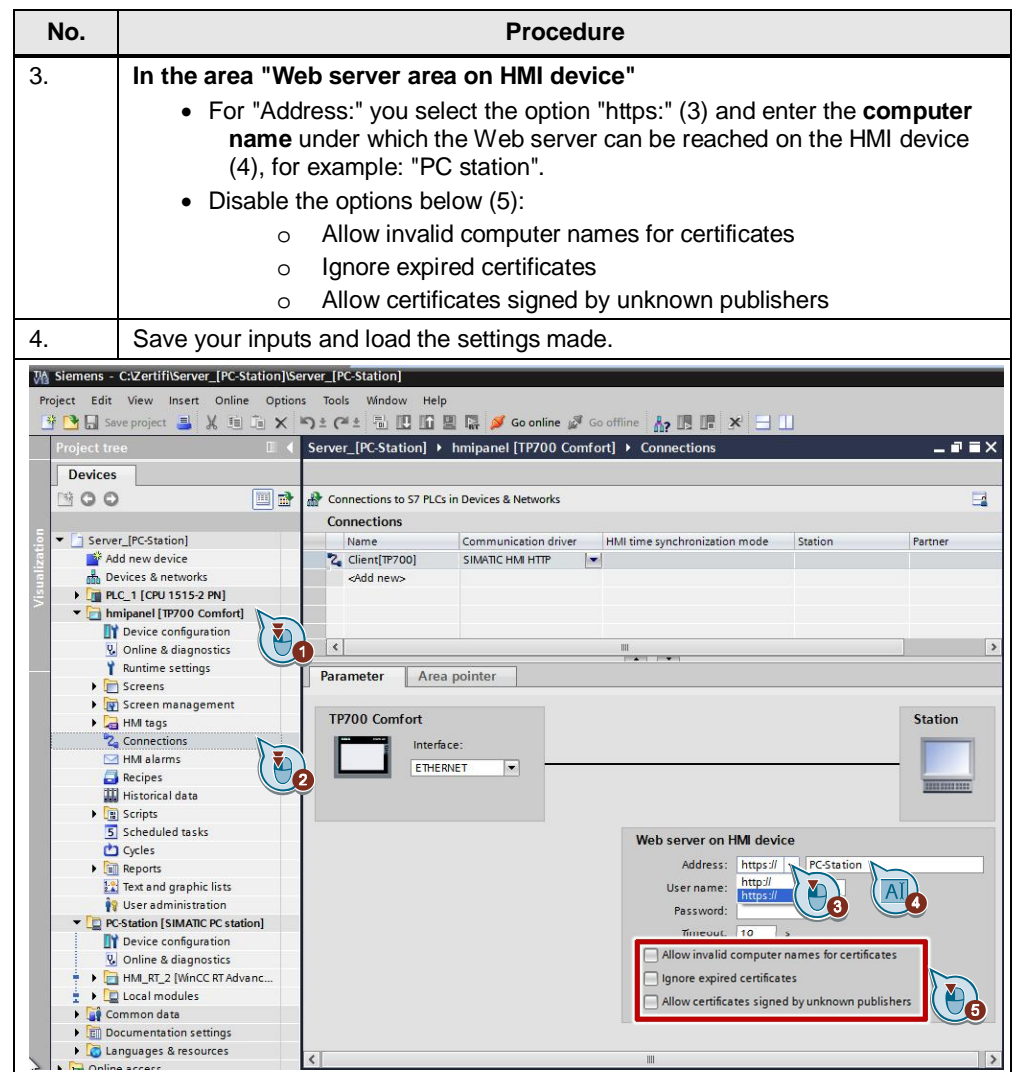

- **Note** For an HTTP connection you can enter either the IP address or the computer name of the Web server.
	- · For an HTTPS connection you must enter the **computer name** of the Web server. This is because the certificate is created based on the computer name.

#### **Creating a certificate**

The first time an HTTPS client is accessed the HTTPS server generates the certificate itself and saves it in the "Cert.cer" file.

**Note** In this case the SIMATIC PC station "PC station" is the HTTPS server.

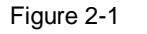

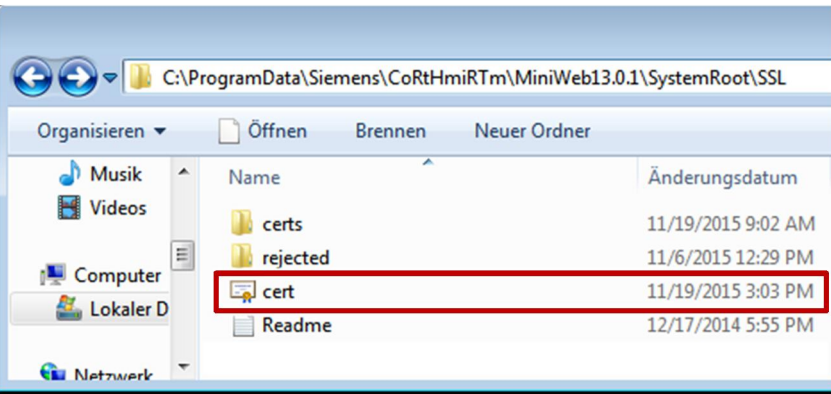

- The saved "Cert.cer" file is located in the following directory: "C:\ProgramData\Siemens\CoRtHmiRTm\MiniWeb13.0.1\SystemRoot\SSL"
- · To install the certificate created on the HTTPS client you save the created "Cert.cer" file on a storage medium.

#### **Installing a certificate on the HTTPS client**

The table below shows how to install the created certificate on a Comfort Panel (HTTPS client) based on Windows CE.

Table 2-2

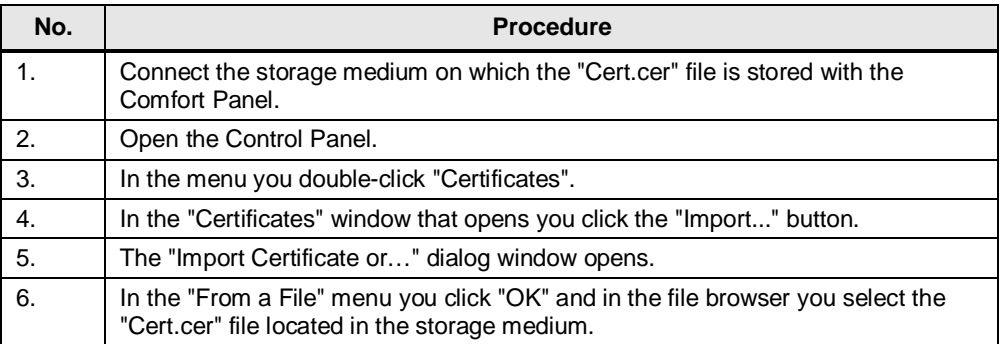

**Result**

- The certificate created by the HTTPS server has already been installed on the HTTPS client.
- <span id="page-5-0"></span>· When renewed access to the HTTPS client the connection to the HTTPS server is established successfully.

## <span id="page-6-0"></span>**2.2 Scenario 2: Comfort Panel as HTTPS Server and a SIMATIC PC Station as HTTPS Client.**

#### **Configuring the HTTPS client connection**

The table below shows the Runtime settings to be made in WinCC V13 SP1 on the control room PC.

**Note** The settings below are for the following scenario:

- · The Comfort Panel is the server: "hmipanel"
- · The SIMATIC PC station is the client: "PC station"

#### Table 2-3

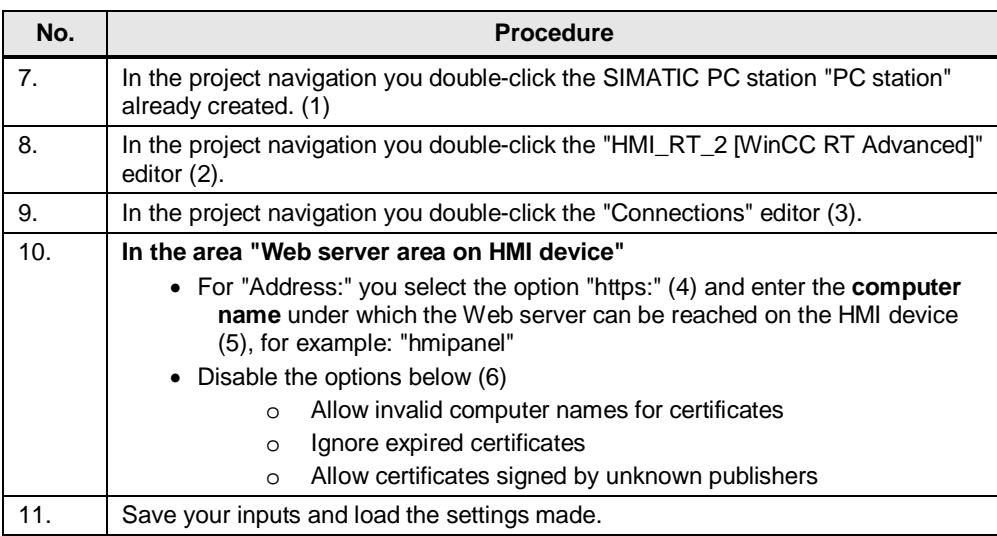

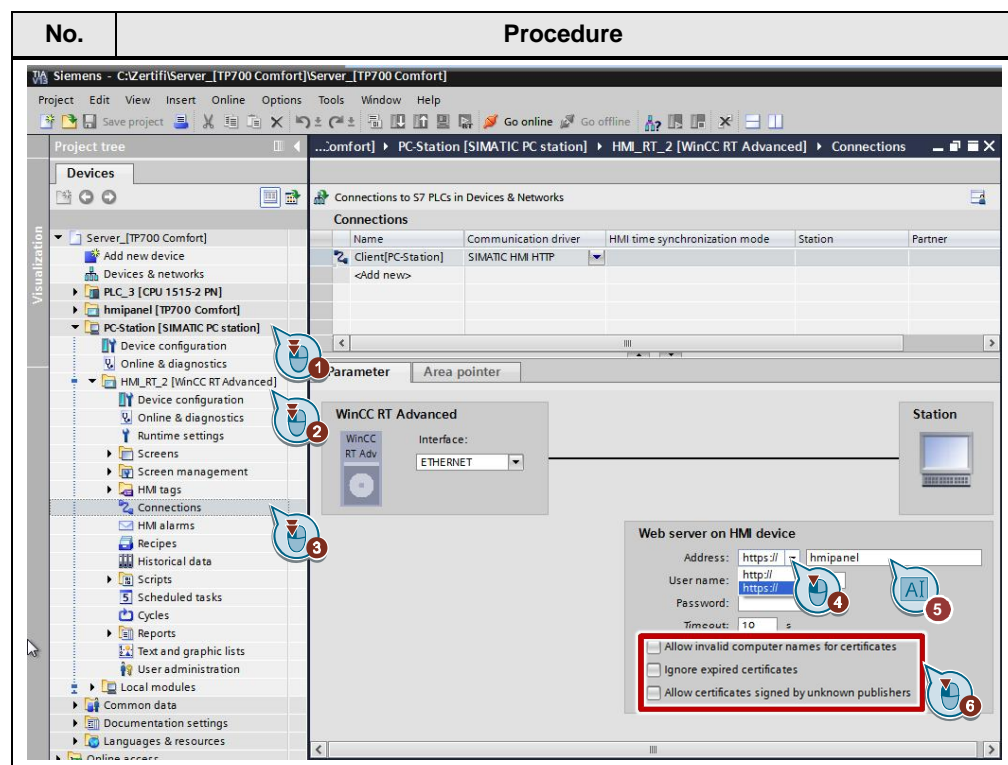

- **Note** For an HTTP connection you can enter either the IP address or the computer name of the Web server.
	- · For an HTTPS connection you must enter the **computer name** of the Web server. This is because the certificate is created based on the computer name.

#### **Creating a certificate**

The first time an HTTPS client is accessed the HTTPS server generates the certificate itself and saves it in the "Cert.cer" file.

**Note** In this case the Comfort Panel "TP700 Comfort" is the HTTPS server.

- The saved "Cert.cer" file is located in the following directory in the Comfort Panel based on Windows CE: "\flash\simatic\SystemRoot\SSL".
- To install the certificate created on the HTTPS client you save the created "Cert.cer" file on a storage medium.

#### **Installing a certificate on the HTTPS client**

The table below shows how to install the created certificate on a PC station (HTTPS client) based on Windows 7.

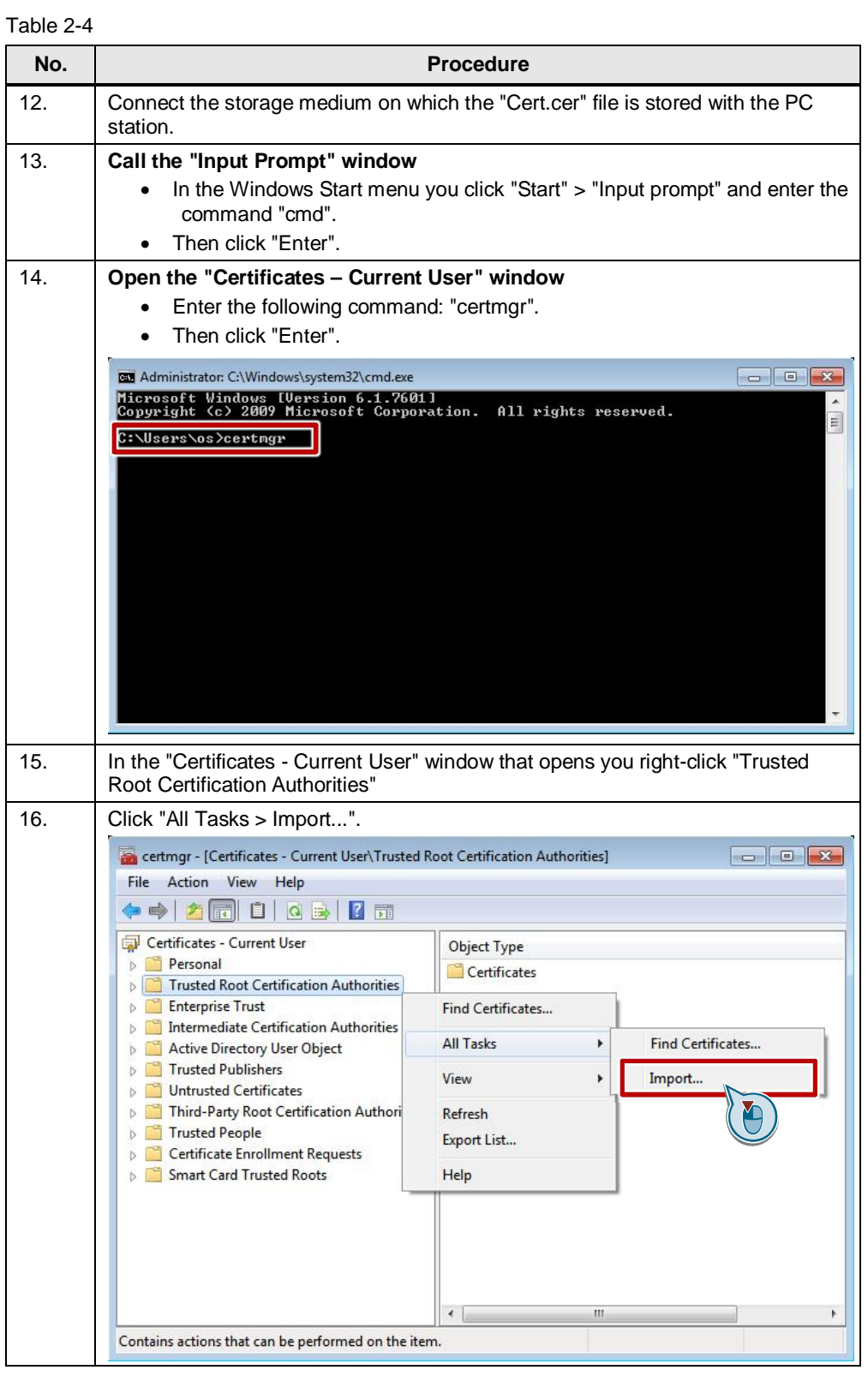

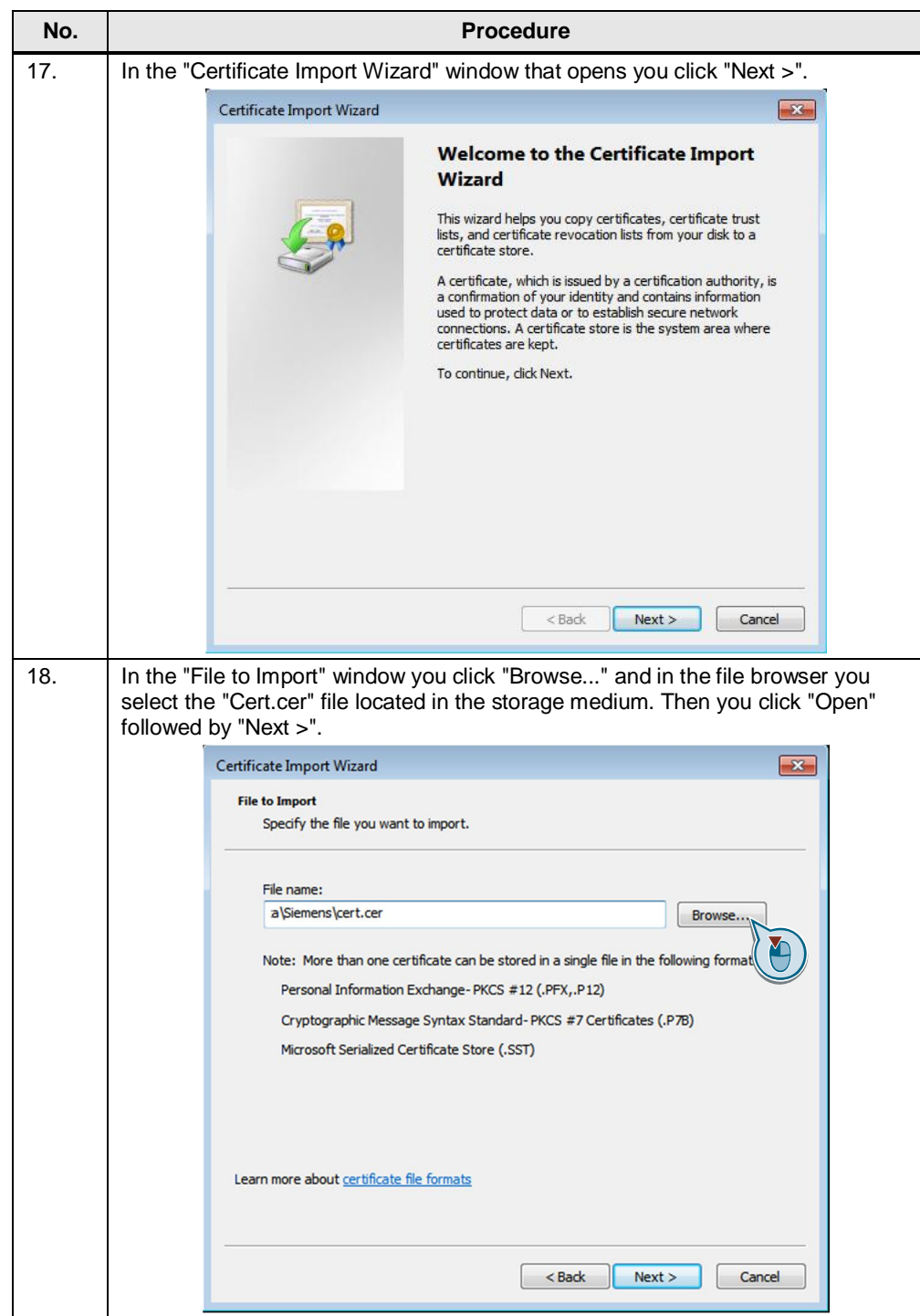

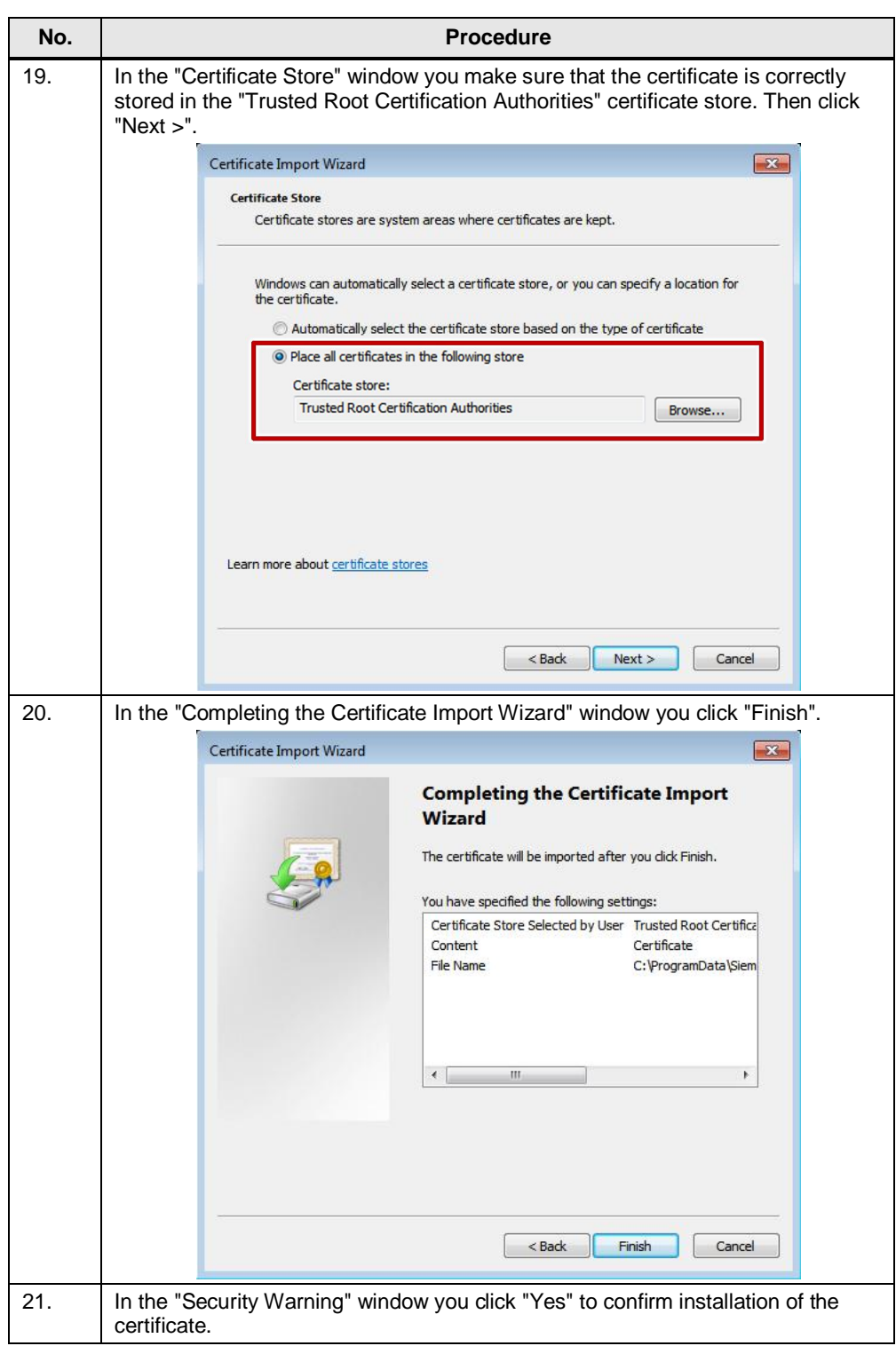

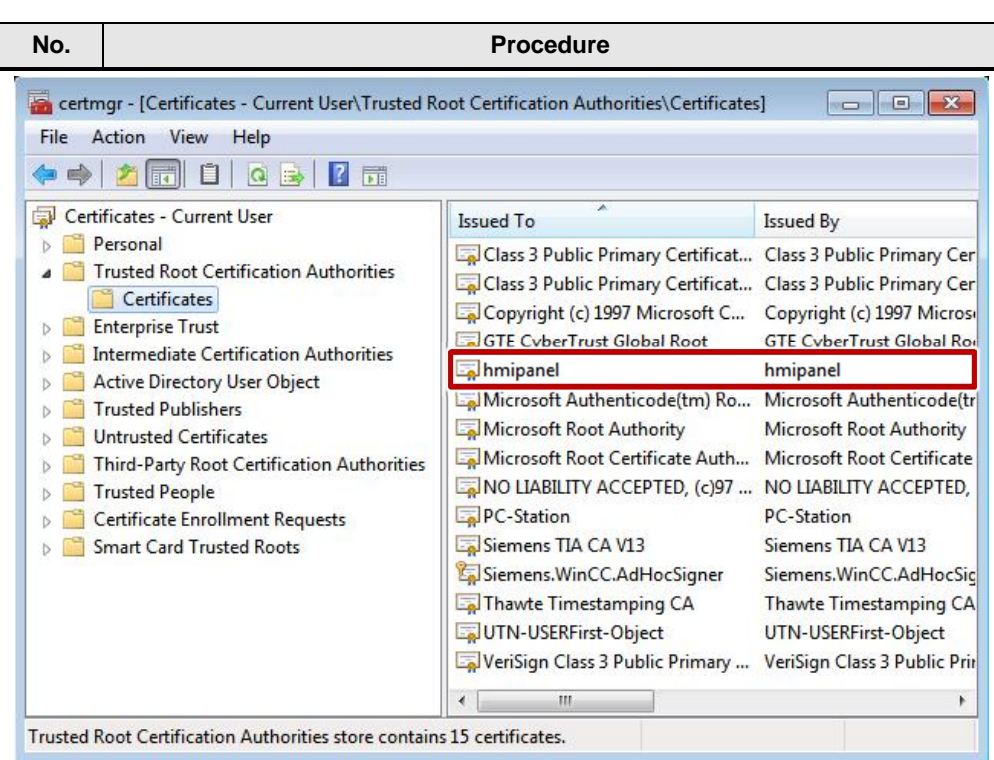

#### **Result**

- · The certificate created by the HTTPS server has already been installed on the HTTPS client.
- When renewed access to the HTTPS client the connection to the HTTPS server is established successfully.

# **3 History**

<span id="page-12-0"></span>Table 3-1

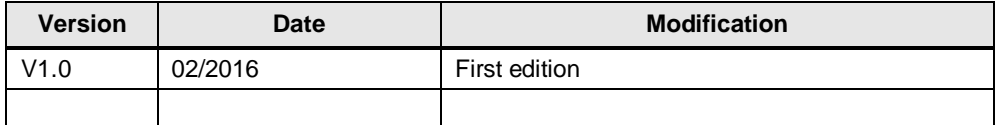

© Siemens AG 2016 All rights reserved Siemens AG 2016 All rights reserved 4

**4**

# HTTPS-Connection, TIA V13 SP1, HMI Panels Entry ID: 109483471, V1.0, 04/2016 14